## **Scheduling Video Meetings**

Scheduling meetings can be confusing, especially when you are using multiple applications. RingCentral lets you set up a meeting without switching between apps.

## Scheduling Video Meetings from the Video Tab via the RingCentral App for desktop

- 1. Log in using your RingCentral credentials.
- 2. Click **Video**.
- 3. Click **Schedule**.
- 4. Complete the video meeting information. If you have multiple calendars synchronized, select the correct calendar.
- 5. Click **Schedule**.
- 6. Your email invite window appears. Add participants and include meeting details as needed then click **Send**. You should see the invite you have created on your Outlook calendar.

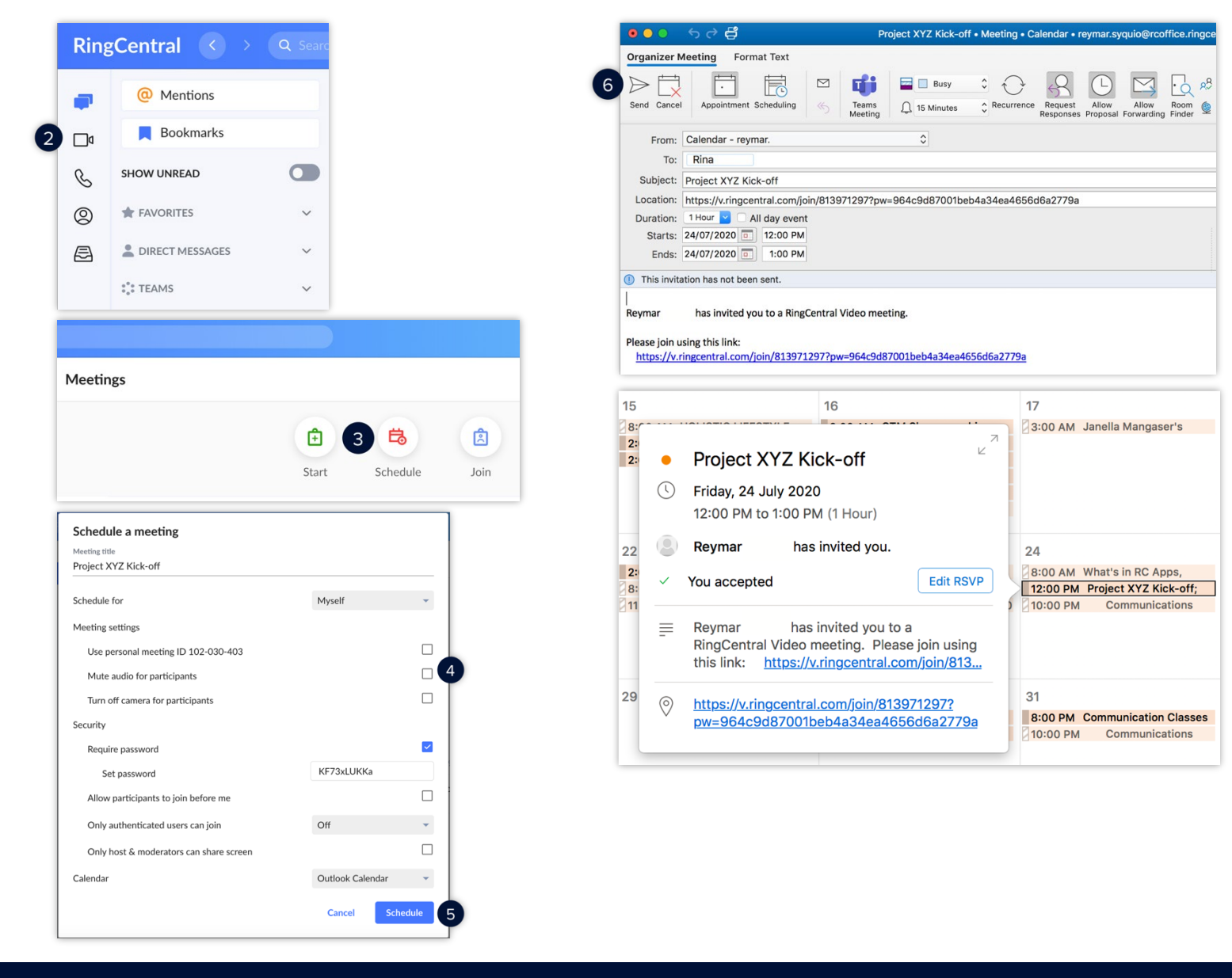

## Scheduling Video Meetings from the Video Tab via the RingCentral App for mobile

- 1. Tap **Video**.
- 2. Tap **Schedule**.
- 3. Fill out the meeting invite information.
- 4. Tap **Invitees**.
- 5. Tap **Add invitees** and type or select the name of your preferred meeting attendees.
- 6. Tap **New Event**.
- 7. Tap **Add**. Your meeting is now scheduled. Tap the **Video** icon to see your scheduled meetings.

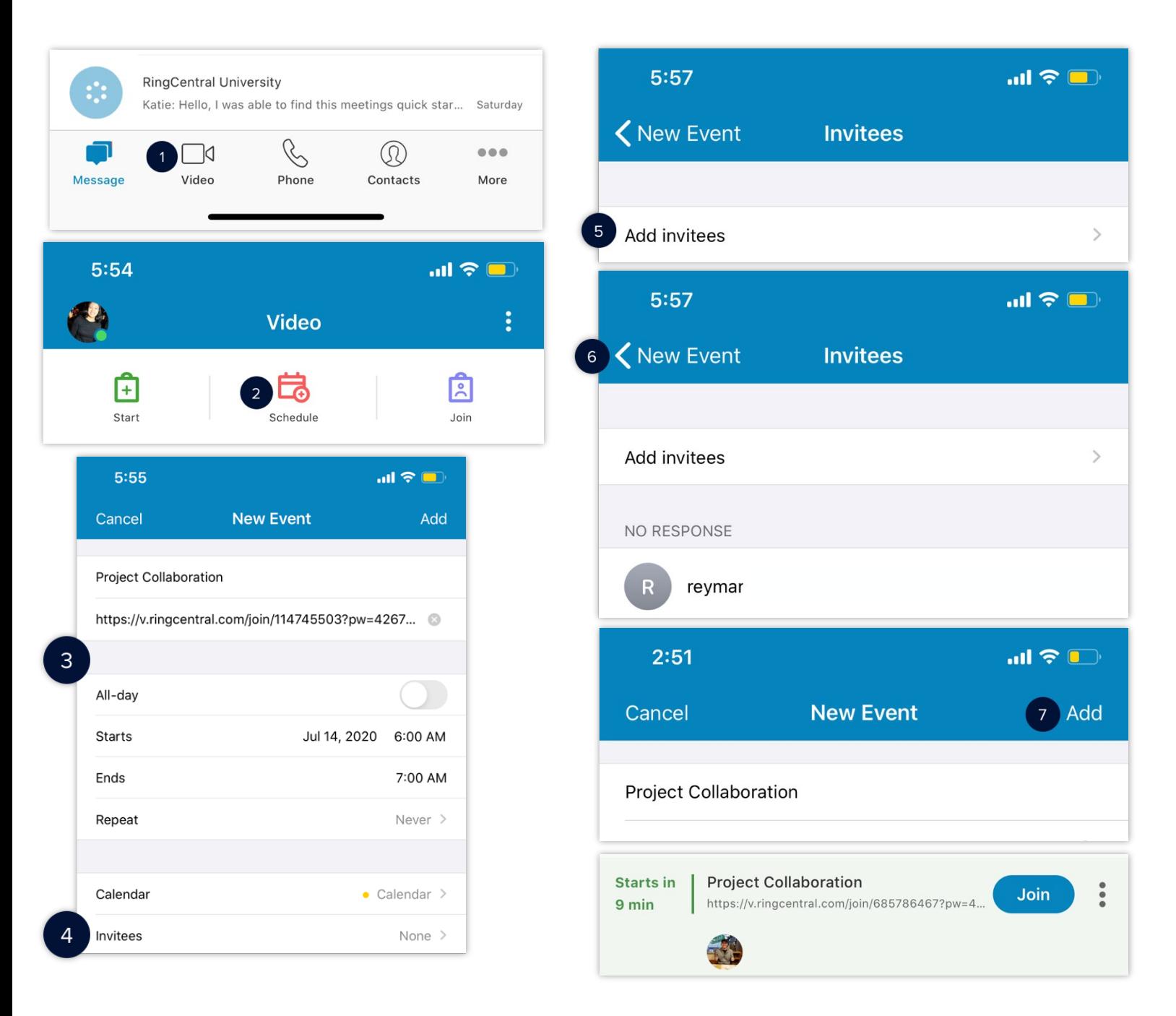